1-) Telefonun "E-posta" menüsü açılır.

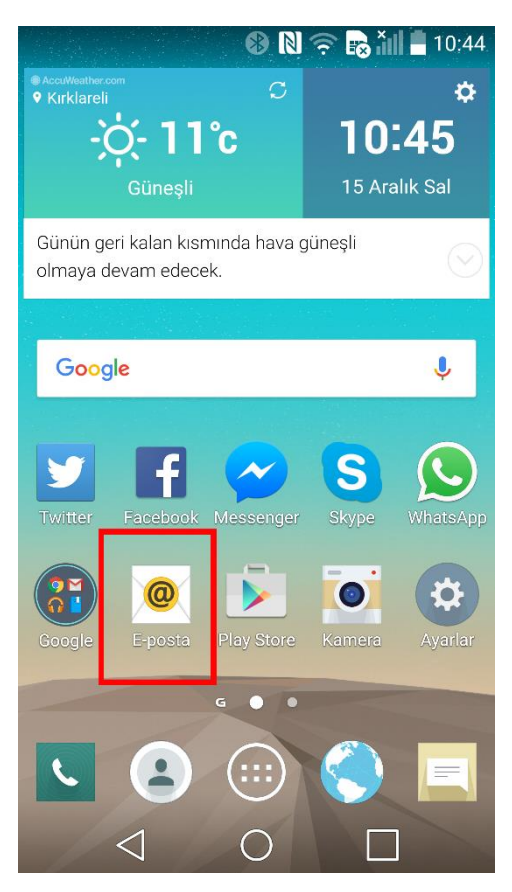

2-) "Microsoft Exchange" seçeneği seçilir.

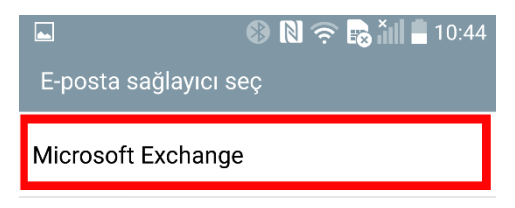

Diğer

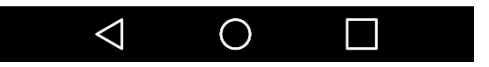

3-) Kurumsal E-posta adresi ve şifresi girilerek "Manuel Kurulum" seçilir.

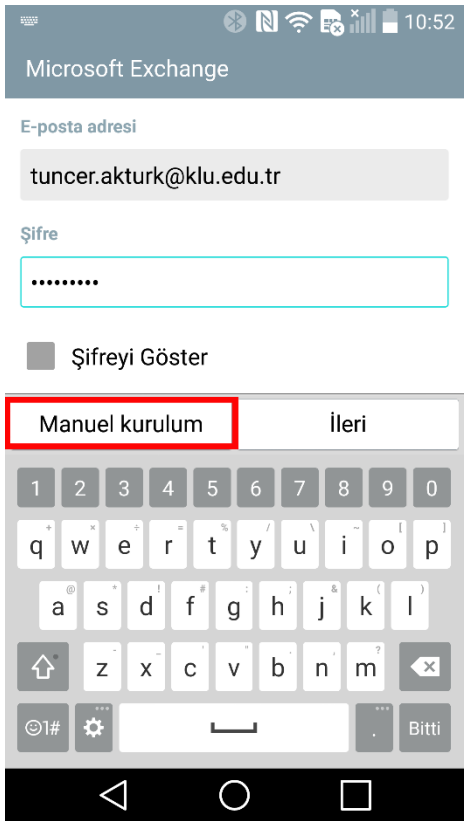

4-) Şekillerdeki gibi "Sunucu Adresleri"='posta.klu.edu.tr', "Alan"='klu.edu.tr', "Port Numarası"='443', "Kullanıcı Adı"='kurumsal e-postanızın @'ten önceki kısmı' ve "Şifre"='kurumsal e-posta şifresi' şeklinde doldurularak "İleri" seçeneği ile devam edilir.

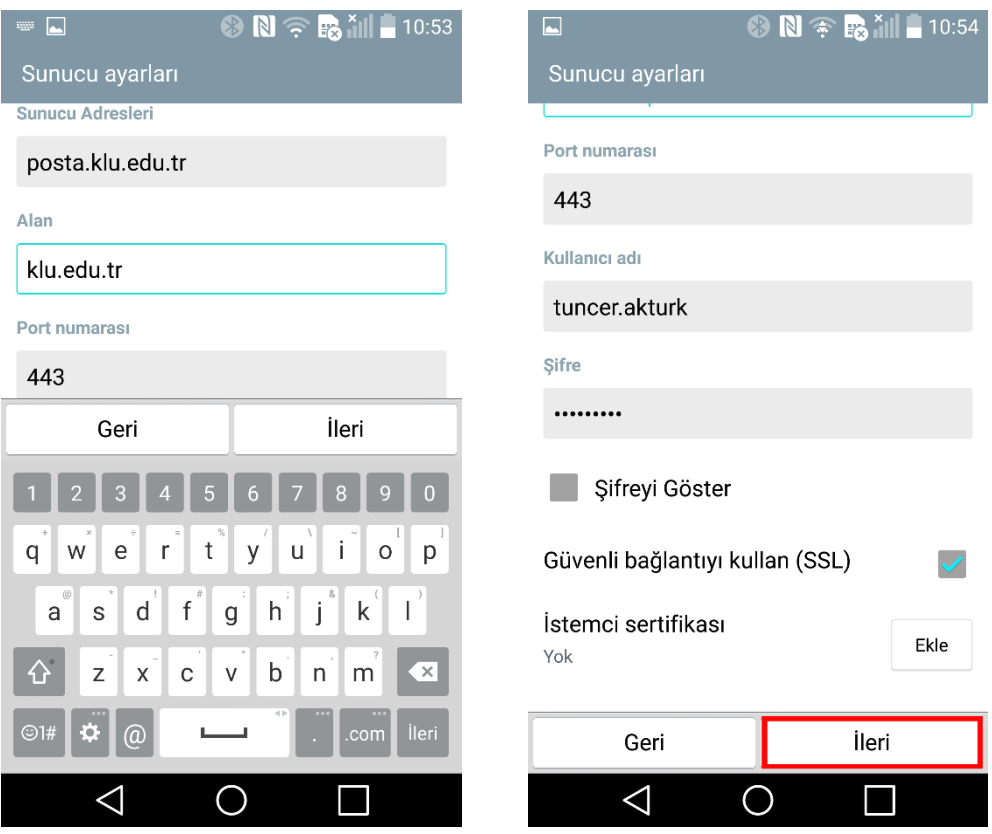

5-) Sunucu ile bağlantı kurulur.

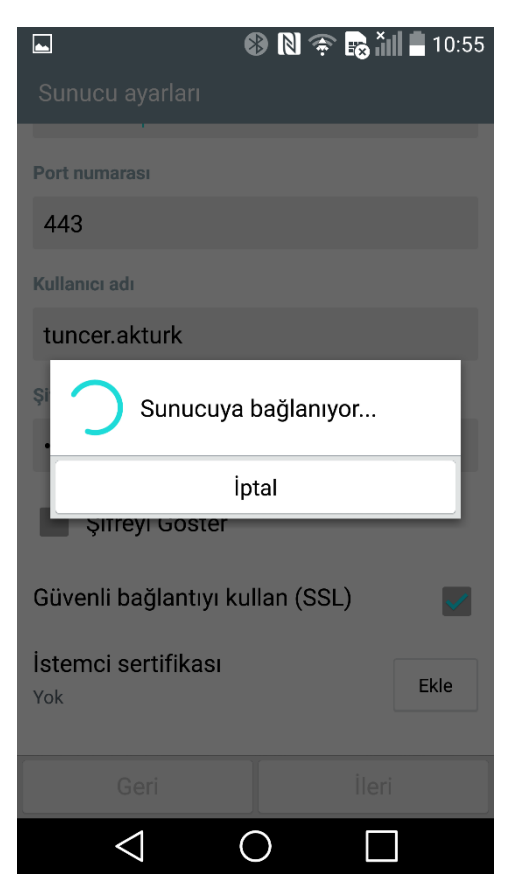

6-) Cihaz yöneticisi etkinleştirilir.

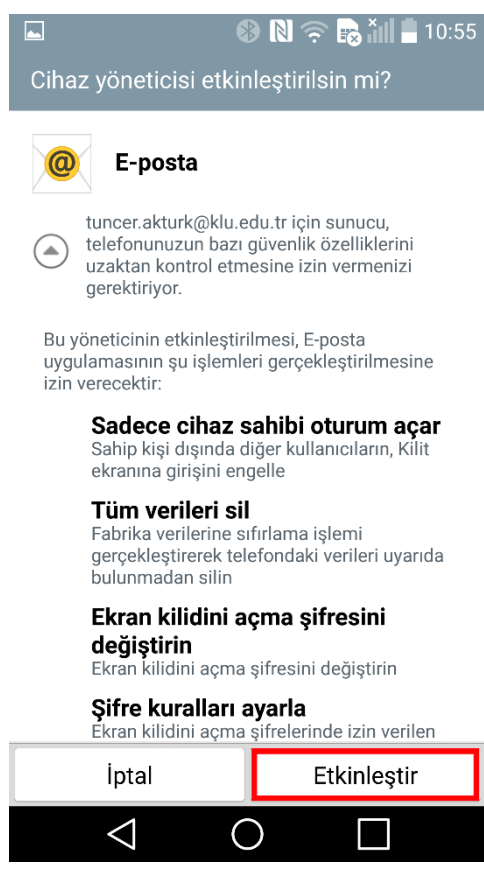

7-) Hesap ayarlarında senkronize etmek istenilen seçenekler seçilir.

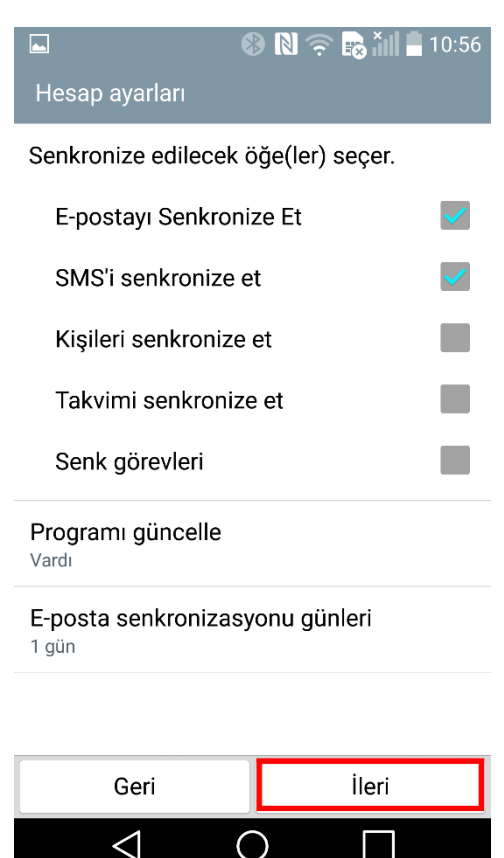

8-) Hesap adı belirlenerek "Tamam" seçeneği ile yapılandırma sonlandırılır.

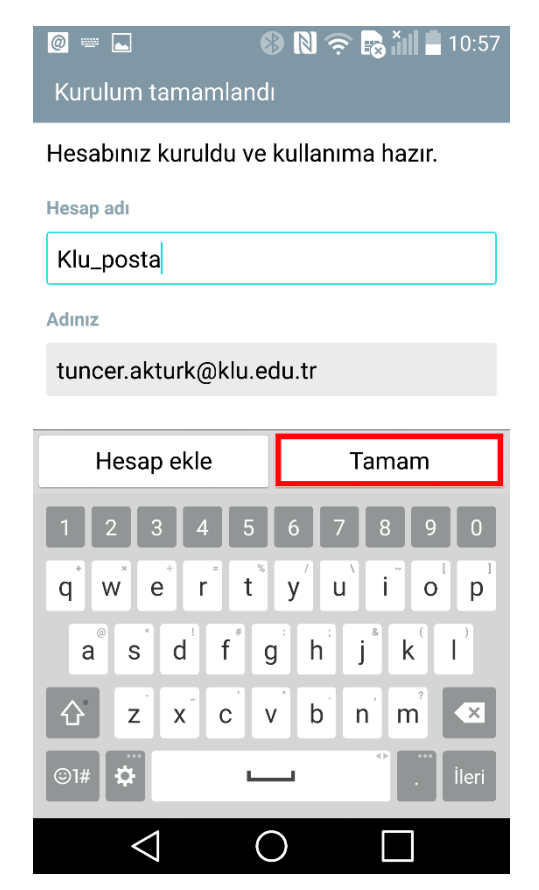

9-) Mobil cihazınızın ayarlarında "Sekronizasyon" seçeneği kapalı konumdaysa açmanız gerekir. Aksi halde E-posta'larınız mobil cihazınıza eş zamanlı olarak düşmez.

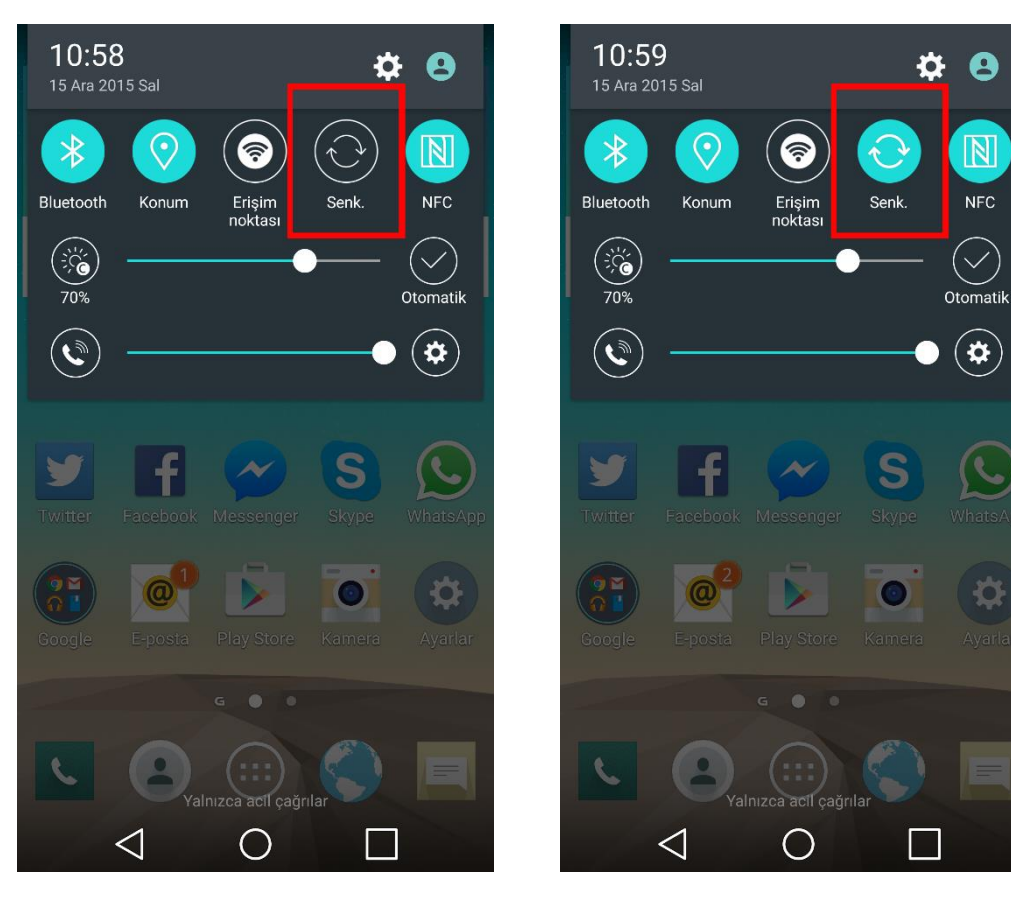